# Anzeigen entgegengenommener Anrufe über eine Webschnittstelle auf IP-Telefonen der Serie SPA300/SPA500

## Ziele

Bei jeder Annahme eines Anrufs werden der Name des Anrufers, die Durchwahlnummer des Anrufers, das Datum und die Uhrzeit des Anrufs aufgezeichnet. Die angenommenen Anrufe können über die Webschnittstelle des IP-Telefons angezeigt werden, ohne sich direkt vor dem Telefon zu befinden.

In diesem Dokument wird erläutert, wie Sie über die Webschnittstelle der IP-Telefone der Serien SPA300 und SPA500 entgegengenommene Anrufe anzeigen können.

### Anwendbare Geräte

·IP-Telefone der Serie SPA 300

· IP-Telefon der Serie SPA 500

#### Schrittweise Vorgehensweise

#### Anzeigen entgegengenommener Anrufe über die Webschnittstelle

Schritt 1: Schließen Sie den Computer über den PC-Port auf der Rückseite des Telefons oder über einen Port auf dem Gerät, das das IP-Telefon verwaltet, an das IP-Telefon an.

Schritt 2: Geben Sie die IP-Adresse des Telefons in den Webbrowser ein, um auf die Webschnittstelle des Telefons zuzugreifen.

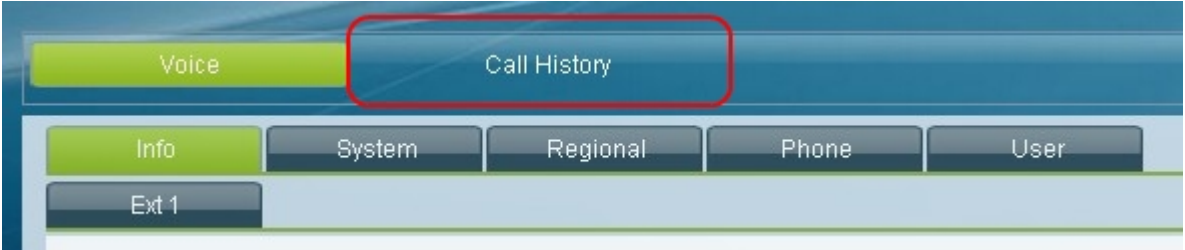

Schritt 3: Wählen Sie die Registerkarte Anrufsverlauf aus. Die Seite Anrufsverlauf wird geöffnet.

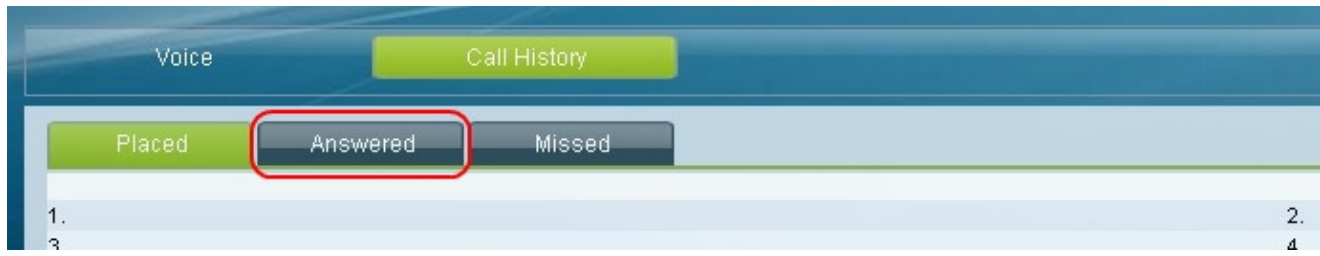

Schritt 4: Wählen Sie die Registerkarte Angenommene Anrufe. Die Seite Angenommene Anrufe wird geöffnet.

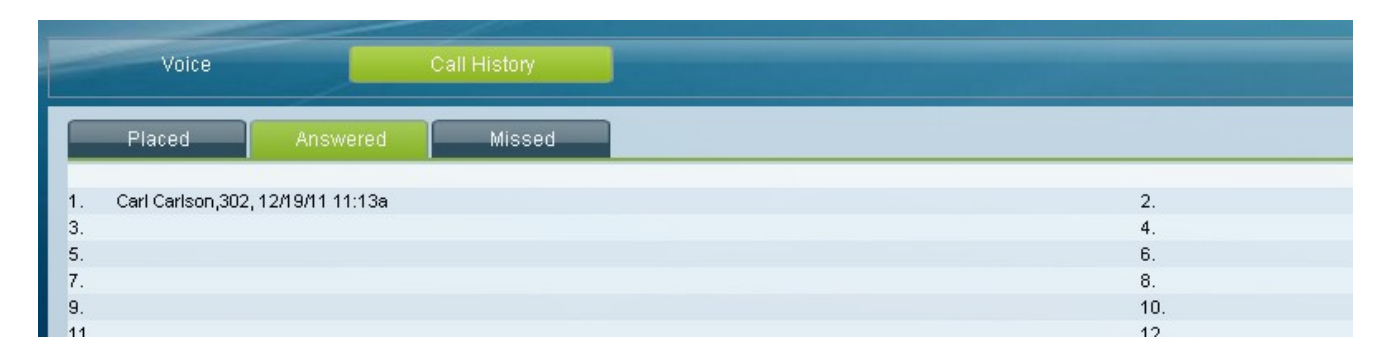

Schritt 5: Der Name des Anrufers, die Durchwahlnummer des Anrufers, das Datum und die Uhrzeit jedes angenommenen Anrufs werden angezeigt.